# [ Quick Start Guide ]

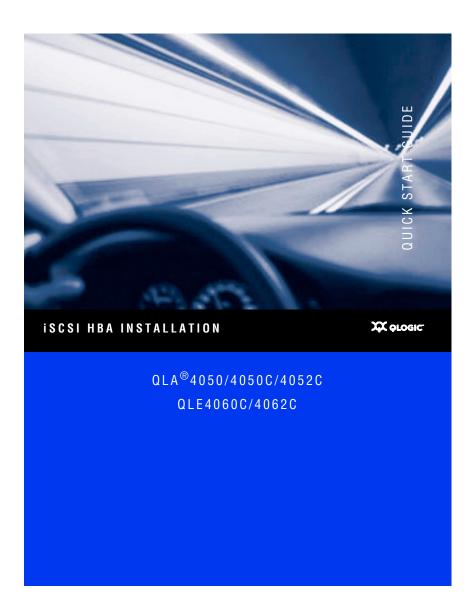

Support Headquarters QLogic Corporation

12984 Valley View Road

Eden Prairie, MN 55344-3657

**QLogic Web Site** www.glogic.com

Technical Support Web Site support.glogic.com

Technical Support Email support@glogic.com

tech.training@glogic.com Technical Training Email

North American Region

Email support@glogic.com

Phone +1 952-932-4040

Fax +1 952-932-4018

Europe, Middle East, and Africa Region

Email emeasupport@glogic.com

Phone Numbers by Language +353 1 6924960 — English

+353 1 6924961 — Français +353 1 6924962 — Deutsch

+353 1 6924963 — Español +353 1 6924964 — Português +353 1 6924965 — Italiano

Asia Pacific Region

Email apacsupport@glogic.com

Phone Numbers by Language +63-2-885-6712 — English

+63-2-885-6713 — Mandarin +63-2-885-6714 — Japanese +63-2-885-6715 — Korean

Latin and South America Region

Email calasupport@glogic.com

Phone Numbers by Language +52 55 5278 7016 — English

+52 55 5278 7017 — Español +52 55 5278 7015 — Português

## **Quick Start Guide**

#### Installation Instructions

This Quick Start Guide describes how to install and configure your new QLogic SANblade<sup>®</sup> host bus adapter (HBA) and SANsurfer iSCSI HBA Manager application in four simple steps:

| Ш | Step 1 | . V | 'erify | the | package | content | ts |
|---|--------|-----|--------|-----|---------|---------|----|
|---|--------|-----|--------|-----|---------|---------|----|

- ☐ Step 2. Install the HBA hardware.
- ☐ Step 3. Install the HBA driver.
- Step 4. Install the SANsurfer iSCSI HBA Manager application.

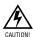

Keep the HBA in the antistatic bag until installation. The HBA contains parts that can be damaged by electrostatic discharge (ESD). Before handling the HBA, use standard methods to discharge static electricity. Place the HBA on the bag when examining it. Retain the bag for future use.

## **System Requirements**

Your system must have the functionality described in the following sections to support the QLogic SANblade HBA.

#### Minimum Software Requirements

- ☐ Windows<sup>®</sup> 2000: Service Pack (SP) 4 or later (QLA405*x* HBAs)
- Windows<sup>®</sup> Server<sup>™</sup> 2003 SP 1 or SP 2
- ☐ Windows XP Pro SP 1 or SP 2
- ☐ Windows PE 2.0, 2004, 2005
- Windows Vista (Business and Enterprise)
- Linux<sup>™</sup> Red Hat<sup>®</sup> Enterprise Linux 3.0 Update 7 or later (QLA405x HBAs), Linux Red Hat Enterprise Linux 4.0 Update 3 or later (QLA405x and QLE406xC HBAs)
- Novell SUSE Linux: SLES 8 Update 3 or later (QLA405x HBAs), SLES 9 Update 2 or later (QLA405x and QLE406xC HBAs), SLES 10 (QLA405x and QLE406xC HBAs)
- □ Solaris: Solaris 9 or later for Solaris SPARC and x86 (IA32 and x64)
- ☐ VMware<sup>®</sup> 3.0.1 (QLA405x HBAs)

**NOTE:** The operating systems listed above are applicable to all HBA models unless otherwise noted.

#### **Minimum Hardware Requirements**

- Empty PCI-X 32-bit or PCI-X 64-bit slot (QLA405x HBAs), 2.5-GHz PCI Express x4 slot (QLE406xC HBAs)
- ☐ PCI-X: 3.3-volt signaling (QLA4050 HBAs); 3.3V or 5-volt signaling (QLA4050/4052C HBAs)
- ☐ The correct media:
  - QLA4050: 62.5/125-μM multimode fiber
  - QLA4050C/4052C, QLE4060C/4062C: UTP copper (Cat5E or Cat6)
- The correct connectors:
  - ☐ QLA4050: LC duplex
  - QLA4050C/4052C, QLE4060C/4062C: RJ45

## Step 1. Verify the Package Contents

The QLogic HBA is shipped with the following items:

- QLogic SANblade HBA
- ☐ Low-profile bracket (not available in all models)
- Quick Start Guide (this document)
- ☐ SANsurfer<sup>®</sup> for SANblade iSCSI HBAs CD(s)

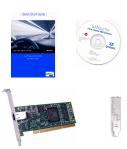

## Step 2. Install the HBA Hardware

**NOTE:** When installing the QLogic HBA and driver in a Solaris system that does not already have QLogic HBAs or drivers installed, please install the QLogic Solaris driver before you install the QLogic HBA hardware. This allows Solaris to correctly bind the QLogic Solaris driver to the QLogic HBA. Failure to do so will require an additional system reboot after the driver is loaded.

To install the HBA hardware, you need to open the computer and locate the appropriate bus slot. If necessary, consult your computer system manual for instructions to remove the computer cover.

Depending on the HBA you are installing, the bus connector will look like one of the following samples:

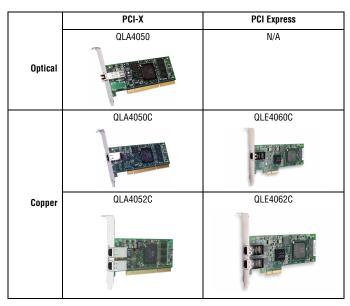

Follow these steps to install the HBA hardware:

- 1. Power off the computer, then disconnect the power cable.
- 2. Remove the computer cover and find an empty bus slot.

- 3. Pull out the slot cover (if any) by removing the screw or releasing the lever.
- 4. Grasp the HBA by the top edge and seat it firmly into the slot.
- 5. Refasten the HBA's retaining bracket using the existing screw or lever.
- Close the computer cover.
- Plug in the power cable and turn on the computer.

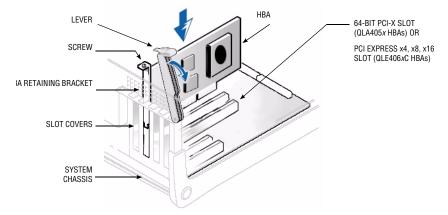

Sample motherboard and slots

## Step 3. Install the HBA Driver

After you have completed the hardware installation and turned on the computer, insert the applicable **SANsurfer for SANblade iSCSI HBAs** CD into the CD-ROM drive, based on your operating system. Follow the instructions below for your operating system.

The latest drivers and documentation can be found on the QLogic Web site, www.glogic.com.

#### Windows 2000 (QLA405x HBAs only)

**NOTE:** If an earlier version of the Windows 2000 driver is already installed, see the readme file for information about updating the existing driver.

Perform the following steps to install the HBA driver for Windows 2000:

- Log onto the computer as Administrator.
- 2. Download and save the HBA driver to your hard drive:
  - Type or browse the path to the QLogic driver directory on the applicable SANsurfer for SANblade iSCSI HBAs CD. For example:
    - <CD-ROM Drive Letter>:\autoplay\iSCSI HBA drivers\Windows
  - b. Locate and launch (double-click) the executable (.exe) file containing the driver.
  - When prompted, type or browse to a location on your hard drive to store the driver files. Click OK.
- Windows detects the newly installed device, then displays the Found New Hardware with Ethernet Controller message. Click Next.

- 4. In the Install Hardware Device Drivers dialog box, select Search for a suitable driver for my device (recommended). Click Next.
- In the Locate Driver Files dialog box, select Specify a Location, Click Next.
- In the Copy manufacture's files from: dialog box, type or browse the path to the directory where you stored the driver files (see step 2). Click OK.
- 7. In the Driver Files Search Results dialog box, click Next.
- 8. In the Completing the Found New Hardware Wizard dialog box, click Finish.
- The Found New Hardware Network Controller message displays. The Found New Hardware Wizard program is launched to begin installing the driver for the QLogic iSCSI HBA. Click Next.
- In the Install Hardware Device Drives dialog box, select Search for a suitable driver for my device (recommended). Click Next.
- 11. Select specify a location. Click Next.
- 12. In the Copy manufacture's files from: field, type or browse the path to the to the directory where you stored the driver files (see step 2).
- 13. In the Driver Files Search Results dialog box, click Next.
- 14. When the Digital Signature Not Found dialog box displays, click Yes.
- 15. In the Completing the Found New Hardware Wizard dialog box, click Finish.
- 16. If following message displays, click Yes:

Your hardware settings have changed. You must restart your computer for these changes to take effect. Do you want to restart your computer now?

**NOTE:** If you are installing a dual-port QLA4052C HBA, steps 3-16 must be repeated for the second port.

#### Windows Server 2003

**NOTE:** If an earlier version of the Windows Server 2003 driver is already installed, see the readme file for information about updating the existing driver.

Perform the following steps to install the HBA driver for Windows Server 2003:

- Log onto the computer as Administrator.
- 2. Download and save the HBA driver to your hard drive:
  - Type or browse the path to the QLogic driver directory on the applicable SANsurfer for SANblade iSCSI HBAs CD. For example:
    - <CD-ROM Drive Letter>:\autoplay\iSCSI HBA drivers\Windows
  - b. Locate and launch (double-click) the executable (.exe) file containing the driver.
  - c. When prompted, type or browse to a location on your hard drive to store the driver files. Click **OK**.
- Windows detects the newly installed device, then displays the Found New Hardware with Ethernet Controller message.
- 4. Select Install from a list or specific location (Advanced), then click Next.
- Select the Search for the best driver in these locations option. Type or browse the path to the directory where you stored the driver files (see step 2), then click Next.
- 6. In the Security Alert Driver Installation dialog box, click Yes.
- In the Completing the Found New Hardware Wizard dialog box, click Finish.
- The Found New Hardware Wizard with Network Controller message displays. The Found New Hardware Wizard program is launched to begin installing the iSCSI driver for the QLogic iSCSI HBA.
- Select Install from a list or specific location (Advanced). Click Next.
- Select the Search for the best driver in these locations option. Type or browse the path to the directory
  where you stored the driver files (see step 2).

- 11. In the Hardware Installation Windows Logo dialog box, click Continue Anyway.
- 12. In the Completing the Found New Hardware Wizard dialog box, click Finish.

#### Windows Vista

#### Initial Operating System Installation with the HBA Driver as Boot or as an Add-On

Perform the following steps to install the Windows Vista operating system and the HBA driver (as boot as or as an add-on):

- 1. Start the Windows installation procedure using the Setup CD.
- 2. The following message displays:

```
Which type of installation do you want? Select Custom (Advanced).
```

The following message displays:

```
Where do you want to install Windows? Select I nad Driver
```

- 4. Download and save the HBA driver to your hard drive:
  - a. Type or browse the path to the QLogic driver directory on the applicable SANsurfer for SANblade iSCSI HBAs CD. For example:

```
<CD-ROM Drive Letter>:\autoplay\iSCSI HBA drivers\Windows
```

- b. Locate and launch (double-click) the executable (.exe) file containing the driver.
- When prompted, type or browse to a location on your hard drive to store the driver files. Click OK.
- At the Load Driver screen, type or browse the path to the directory where you stored the driver files (see step 4), then click **0K**.
- 6. Click **Next** to continue with the standard installation procedure.

#### Adding the HBA Driver to an Existing Operating System

Perform the following steps to add the HBA driver to an existing operating system:

- After installing the iSCSI HBA and restarting your computer, download and save the HBA driver to your hard drive:
  - Type or browse the path to the QLogic driver directory on the applicable SANsurfer for SANblade iSCSI HBAs CD. For example:

```
<CD-ROM Drive Letter>:\autoplay\iSCSI HBA drivers\Windows
```

- b. Locate and launch (double-click) the executable (.exe) file containing the driver.
- When prompted, type or browse to a location on your hard drive to store the driver files. Click OK.
- Windows detects the newly installed device and displays the Found New Hardware message.The Hardware Update Wizard program starts installing a device driver for the newly installed device.
- 3. Select the Driver tab, then click **Update Driver** to start the Hardware Update Wizard.
- 4. Select Browse my computer for driver software, then click Next.
- 5. Select Let me pick from a list of device drivers on my computer, then click Next.
- 6. Click Have Disk.
- On the Install from Disk screen, select the directory where you stored the driver files (see step 1), then click **OK**.
- When the Update Driver Software Wizard/Select QLogic iSCSI Adapter window displays, click Next.
- 9. Click Close on the Update Driver Software Wizard window.

#### Linux (Driver and RAMDisk Image)

The following installation instructions are applicable to SLES 9 (or later) or Red Hat Enterprise Linux 4.0 (or later). For more information and driver installation instructions for other Linux operating system versions, see the README.txt file associated with the driver.

- Download the latest driver file qla4xxx-vx.yy.zz.tar.gz from the SANsurfer for SANblade iSCSI HBAs CD. The driver is located in the following directory: autoplay\iscsi\_HBA\_drivers\Linux
- 2. Type the following to uncompress the tar file:

```
# tar -xvzf *.gz
```

3. Type the following to compile the driver:

```
# cd x.yy.zz
```

- # ./extras/build.sh install
- 4. Type the following to load the driver:

```
# modprobe -v gla4xxx
```

Optionally, type the following to compile the driver and create a RAMDisk image that will automatically load the driver when the system is rebooted:

```
# ./extras/build.sh initrd
```

To unload the driver, type the following:

```
# modprobe -r gla4xxx
```

#### **Solaris**

**NOTE:** If an earlier version of the Solaris driver is already installed, you must un-install this driver before installing the latest driver. For more information, see the section in the README.txt file about removing the driver.

- 1. Login to the Solaris system as root.
- Type the following command to uncompress the package:

```
uncompress <directory containing package file>/qla4xxx.Z
```

3. Type the following command to start the package installation:

```
pkgadd -d <directory containing package file>/gla4xxx
```

- 4. Follow and answer the prompts displayed to finish the installation.
  - a. When the package selection prompt displays, enter the number corresponding to the driver package applicable to the Solaris version installed on the target system.
  - At the driver destination prompt, press ENTER to place the driver in the default directory, which
    is usually /kernel/drv.
  - c. When prompted to continue and to complete the QLogic driver installation procedure, press Y.

For more help, see the Solaris man page on pkgadd.

5. After the pkgadd program completes, type the following command to reboot the system:

```
reboot -- -r
```

**NOTE:** Modify the system sd.conf file (/kernel/drv/sd.conf) for the operating system to recognize new targets. QLogic recommends adding up to 255 targets. The QLogic SANblade HBA supports up to 128 devices.

To unload the driver, perform the following steps:

- 1. Login to the Solaris system as root.
- 2. Type the following command:

pkqrm QLA4xxx-0

3. Type the following command to reboot the system:

reboot -- -r

### Step 4. Install the SANsurfer iSCSI HBA Manager Application

To install the SANsurfer iSCSI HBA Manager application:

- Insert the applicable SANsurfer for SANblade iSCSI HBAs CD into your CD-ROM drive (if the auto-run screen does not appear, open the start\_here html page with your browser.)
- Select your operating system.
- 3. Click I Accept on the License Agreement.
- Click to select the specific version of your operating system.
- Select the SANsurfer iSCSI HBA Manager install file.
- Follow the on-screen directions and installation prompts.

## **Congratulations!** You have successfully installed your QLogic HBA and management application!

- To obtain the most current drivers, management applications, user instructions, and documentation, please visit the QLogic website at <a href="https://www.glogic.com/support">www.glogic.com/support</a> and download the latest versions.
- ☐ The following section contains additional information about the SANblade QLogic HBA, including the LED scheme, troubleshooting, warranty, technical support and certification information.

#### **HBA LEDs**

Table 1 lists the LED configuration for the QLogic QLA4050 HBA.

Table 1. QLogic QLA4050 HBA LED Scheme

| Green LED | Activity         |
|-----------|------------------|
| •         | Link established |

Table 2 lists the LED configuration for the QLogic QLA4050C/4052C and QLE4060C/4062C HBAs.

Table 2. QLogic QLA4050C/4052C and QLE4060C/4062C HBA LED Scheme

| Green LED | Activity                  |  |
|-----------|---------------------------|--|
| •         | Link established          |  |
| Flashing  | Receive/transmit activity |  |

## **Troubleshooting and Technical Support**

The QLogic knowledge database contains troubleshooting information and documentation for the QLogic SANblade HBAs. The knowledge base is available to all users at <a href="http://support.glogic.com">http://support.glogic.com</a>.

For technical support, visit our web site support.glogic.com, email us at support@glogic.com, or call at 952-932-4040.

### Warranty

The QLogic SANblade HBA comes with a standard three year QLogic warranty. Please check the QLogic Web site at <a href="http://support.qlogic.com/support/warranty.asp">http://support.qlogic.com/support/warranty.asp</a> for warranty details.

#### **Laser Safety**

#### **FDA Notice**

This product complies with DHHS Rules 21CFR Chapter I, Subchapter J. This product has been designed and manufactured according to IEC60825-1 on the safety label of laser product.

Class 1 Laser Product Appareil laser de classe 1

Produkt der Laser Klasse 1 Luokan 1 Laserlaite Caution—Class 1 laser radiation when open Do not view directly with optical instruments

Attention-Radiation laser de classe 1

Ne pas regarder directement avec des instruments optiques

Vorsicht-Laserstrahlung der Klasse 1 bei geöffneter

Abdeckung

Direktes Ansehen mit optischen Instrumenten vermeiden

CLASS I LASER PRODUCT

## Agency Certification QLogic SANblade HBAs

The following sections contain a summary of EMC/EMI test specifications performed on the following QLogic SANblade HBAs to comply with radiated emission, radiated immunity, and product safety standards:

□ QLA4050 (IS0710404)
□ QLA4050C (IS0710407)
□ QLA4052C (IS0710403)
□ QLE4060C/QLE4062C (IX4010402)

#### **EMI and EMC Requirements**

FCC Part 15 compliance: Class B

FCC compliance information statement: This device complies with Part 15 of the FCC Rules. Operation is subject to the following two conditions: (1) this device may not cause harmful interference, and (2) this device must accept any interference received, including interference that may cause undesired operation.

ICES-003 compliance: Class B

This Class B digital apparatus complies with Canadian ICES-003.

Cet appareil numériqué de la classe B est conformé à la norme NMB-003 du Canada.

#### CE Mark 89/336/EEC EMC Directive compliance:

EN55022:1998/CISPR22:1997-Class B

EN55024:1998

Immunity Standards

IEC61000-4-2 : ESD

IEC61000-4-3 : RF Electro Magnetic Field IEC61000-4-4 : Fast Transient/Burst

IEC61000-4-5 : Fast Surge Common/ Differential IEC61000-4-6 : RF Conducted Susceptibility IEC61000-4-1 : Power Frequency Magnetic Filed IEC61000-3-2 : Harmonic Current Emission IEC61000-3-3 : Voltage Fluctuation and Flicker

VCCI compliance: Class B

AS/NZS CISPR22 compliance: Class B

CNS 13438 compliance: Class B

MIC compliance: Class B

Korea MIC Class B Certified

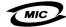

Product Name/Model Certification holder Manufactured date

Manufacturer/Country of origin

iSCSI HBA **QLogic Corporation** Refer to date code listed on product QLogic Corporation/USA

| As this equipment has undergone EMC registration for    |
|---------------------------------------------------------|
| household purpose, this product can be used in any area |
| including residential area.                             |
|                                                         |

Korean Language Format - Class B

B급 기기 (가정용 정보통신기기)

이 기기는 가정용으로 전자파적합등록을 한 기기로서 주거지역에서는 물론 모든지역에서 사용할 수 있습니다.

#### **Product Safety Compliance**

#### UL, cUL product safety compliance:

UL60950

CSA C22.2 No.60950

Class 1 Laser Product per DHHS 21CFR (J)

#### 73/23/ECC low voltage directive:

TUV:

- -EN60950-1:2001
- -EN60825-1
- -EN60825-2

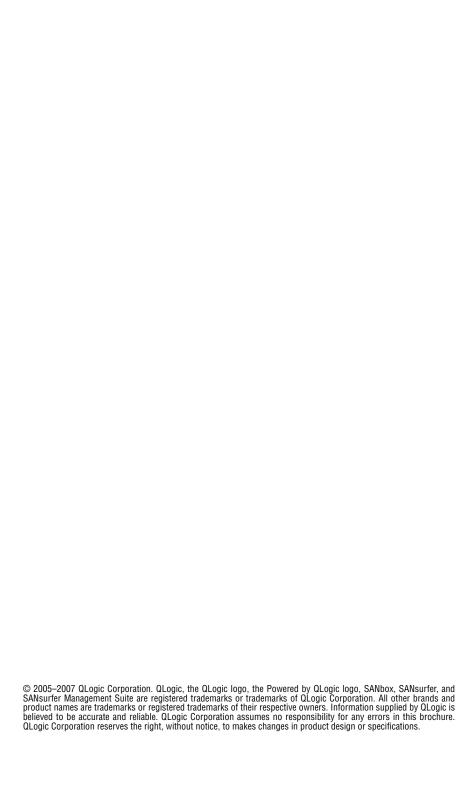

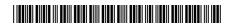

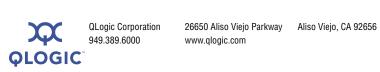

Free Manuals Download Website

http://myh66.com

http://usermanuals.us

http://www.somanuals.com

http://www.4manuals.cc

http://www.manual-lib.com

http://www.404manual.com

http://www.luxmanual.com

http://aubethermostatmanual.com

Golf course search by state

http://golfingnear.com

Email search by domain

http://emailbydomain.com

Auto manuals search

http://auto.somanuals.com

TV manuals search

http://tv.somanuals.com